# **Create your first workbook**

You've been asked to enter data in Excel, but you've never worked with Excel. Where do you begin?

Or perhaps you have worked in Excel a time or two, but you still wonder how to do some of the basics — how to enter different kinds of data, how to edit data, or how to add and delete extra columns and rows.

This is the place to learn the skills you need to work in Excel, quickly and with little fuss.

# **Goals**

After completing this course you will be able to:

- Create a new workbook.
- Enter text and numbers.
- Edit text and numbers
- Insert and delete columns and rows

# **About this course**

This course includes:

- A short test at the end of each lesson; tests are not scored.
- A Quick Reference Card.

# **Meet the workbook**

How do you get started in Excel?

When you start Excel you're faced with a big empty grid. There are letters across the top and numbers down the left side. And there are tabs at the bottom named Sheet1 and so forth.

If you're new to Excel, you may wonder what to do next.

We'll begin by helping you get comfortable with some Excel basics that will guide you when you enter data in Excel.

# **Workbooks and worksheets**

When you start Excel, you open a file that's called a **workbook**. Each new workbook comes with three **worksheets**, like pages in a document. You enter data into the worksheets. Worksheets are sometimes called spreadsheets.

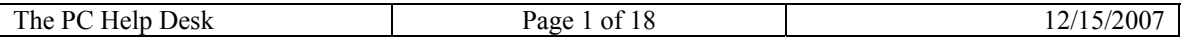

Each worksheet has a name on its **sheet tab** at the bottom left of the workbook window: Sheet1, Sheet2, and Sheet3. You view a worksheet by clicking its sheet tab.

It's a good idea to rename the sheet tabs to make the information on each sheet easier to identify. For example, you might have sheet tabs called January, February, and March for budgets or student grades for those months, or Northcoast and Westcoast for sales regions, and so on.

You can add additional worksheets if you need more than three. Or if you don't need as many as three, you can delete one or two (but you don't have to). And you can use keyboard shortcuts to move between sheets.

You'll see how to do all that in the practice at the end of the lesson.

You may be wondering how to create a new workbook if you've already started Excel. Here's how: On the **File** menu, click **New**. In the **New Workbook** task pane, click **Blank workbook**.

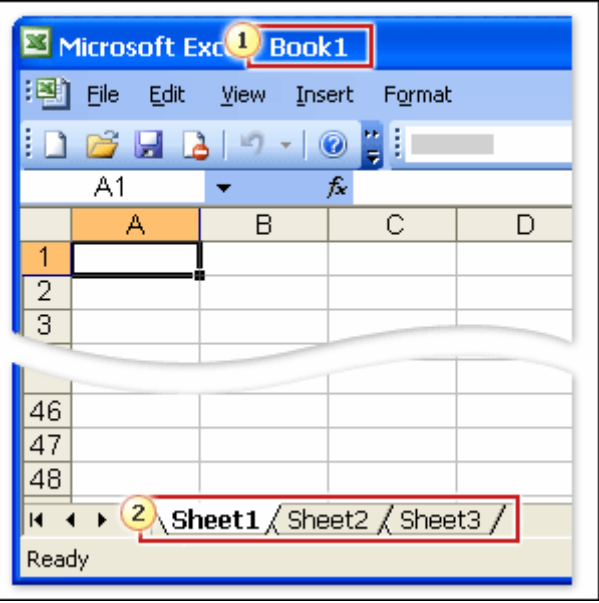

**Figure 1. A blank worksheet in a new workbook.** 

The first workbook you open is called Book1 in the title bar at the top of the window until you save it with your own title.

**2** Sheet tabs at the bottom of the workbook window.

# **Columns and rows and cells, that's what worksheets are made of**

Worksheets are divided into columns, rows, and cells. That's the grid you see when you open up a workbook.

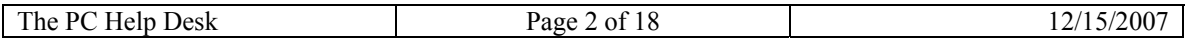

Columns go from top to bottom on the worksheet, vertically. Rows go from left to right on the worksheet, horizontally. A cell is the space where one column and one row meet.

Each column has an alphabetical heading at the top. The first 26 columns have the letters from A through Z. Each worksheet contains 256 columns in all, so after Z the letters begin again in pairs, AA through AZ. See Figure 2.

After AZ, the letter pairs start again with columns BA through BZ, and so on, continuing through IA to IV, until all 256 columns have alphabetical headings.

Each row also has a heading. Row headings are numbers, from 1 through 65,536.

The alphabetical headings on the columns and the numerical headings on the rows tell you where you are in a worksheet when you click a cell. The headings combine to form the cell address, also called the **cell reference**. You'll learn more about this in the next section.

There are 16,777,216 cells to work in on each worksheet. You could get lost without the cell reference to tell you where you are.

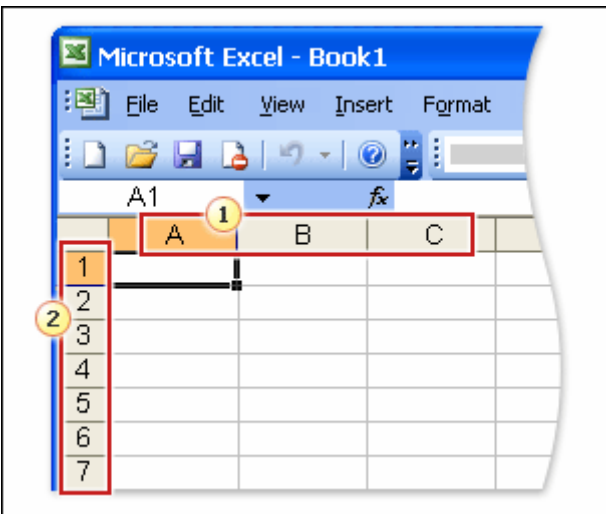

**Figure 2. Column headings are letters. Row headings are numbers.** 

**1** Column headings.

<sup>2</sup> Row headings.

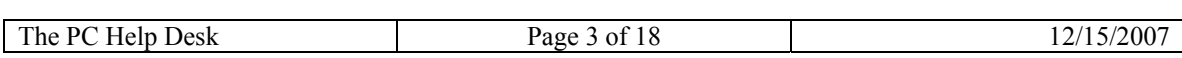

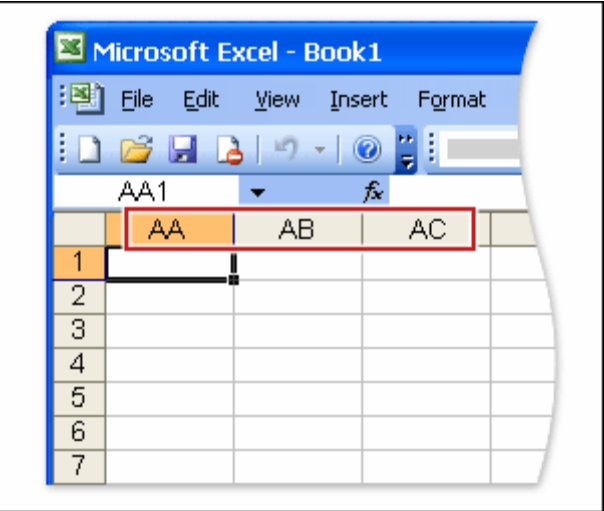

**Figure 3. After the first 26 column headings (A through Z), the next 26 column headings are AA through AZ. The column headings continue through column IV, for a total of 256 columns.** 

# **Cells are where the data goes**

Cells are where you get down to business and enter data in a worksheet.

When you open a new workbook, the first cell in the upper-left corner of the worksheet you see is outlined in black, indicating that any data you enter will go there.

You can enter data wherever you like by clicking any cell in the worksheet to select the cell. But the first cell (or nearby) is not a bad place to start entering data in most cases.

When you select any cell, it becomes the **active** cell. When a cell is active, it is outlined in black, and the headings for the column and the row in which the cell is located are highlighted.

For example if you select a cell in column C on row 5, the headings on column C and row 5 are highlighted, and the cell is outlined. That cell is known as cell C5, which is the **cell reference**.

The outlined cell and the highlighted column and row headings make it easier for you to see that cell C5 is the active cell. Also, the cell reference of the active cell appears in the **Name Box** in the upper-left corner of the worksheet. By looking in the Name Box, you can see the cell reference of the active cell.

All of these indicators are not too important when you're right at the very top of the worksheet in the very first few cells. But when you work further and further down or across the worksheet, they can really help you out.

And it's important to know the cell reference if you need to tell someone where specific data is located in a worksheet. Suppose, for example, that your mortgage payment, your bonus, or your job title is located in cell E35 (or cell BF684).

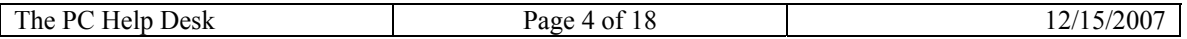

In the practice you'll see how to use the Name Box to go straight to cells located anywhere on the worksheet.

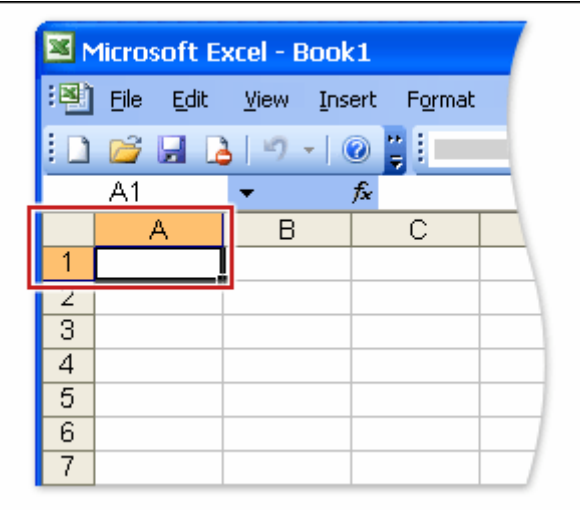

**Figure 4. The active cell is outlined in black.** 

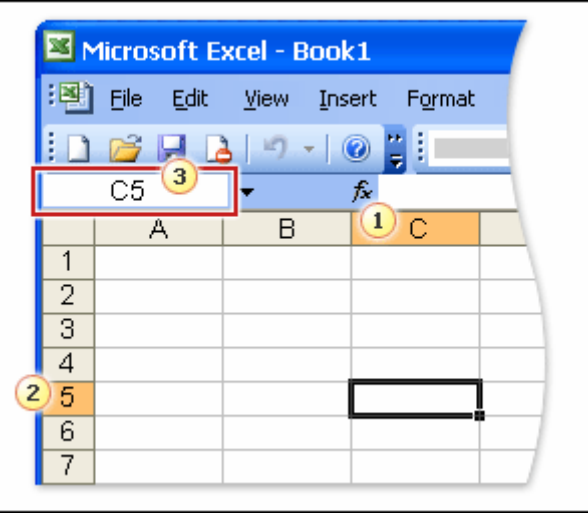

**Figure 5. Cell C5 is selected and is the active cell. It has a black outline.** 

**1** Column C is highlighted.

**2** Row 5 is highlighted.

 Cell C5, the active cell, is shown in the **Name Box** in the upper-left corner of the worksheet.

# **Test yourself**

Complete the following test so you can be sure you understand the material. Your answers are private, and test results are not scored.

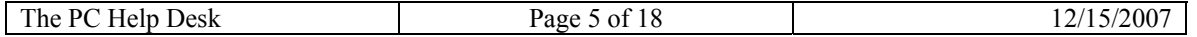

## **You need a new workbook. How do you create one?**

- 1. On the **Insert** menu, click **Worksheet**.
- 2. On the **File** menu, click **New**. In the **New Workbook** task pane, click **Blank workbook**.
- 3. On the **Insert** menu, click **Workbook**.

The correct answer is 2.

### **The Name Box shows you the contents of the active cell.**

- 1. True.
- 2. False.

The correct answer is 2.

### **In a new worksheet, you must start by typing in cell A1.**

- 1. True.
- 2. False.

The correct answer is 2. You're free to roam and type wherever you want. Click in any cell and start to type. But don't make readers scroll to see data that could just as well start in cell A1 or A2.

## **There are three worksheets with every new workbook. You can change that automatic number if you want to.**

- 1. True.
- 2. False.

The correct answer is 1. See the steps on the Quick Reference Card.

# **Enter data**

You can enter two basic kinds of data into worksheet cells: numbers and text.

You can use Excel to create budgets, to work with taxes, or to record student grades.

You can use Excel to list the products you sell or to record student attendance.

You can even use Excel to track how much you exercise every day, and your weight loss, or how much your house remodel is costing you. The possibilities really are endless.

Now let's dive in to data entry.

You can use Excel to enter all sorts of data, professional or personal.

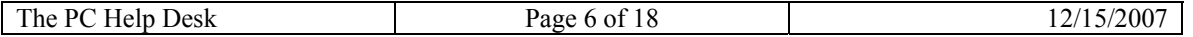

# **Start with column titles (be kind to your readers)**

When you enter data, it's a good idea to start by entering titles at the top of each column, so that anyone who shares your worksheet can understand what the data means (and so that you can understand it yourself, later on).

In the picture, the column titles are the months of the year, across the top of the worksheet.

You'll often want to enter row titles too. In the picture, the row titles down the left side are the names of companies.

This worksheet shows whether or not a representative from each company attended a monthly business lunch.

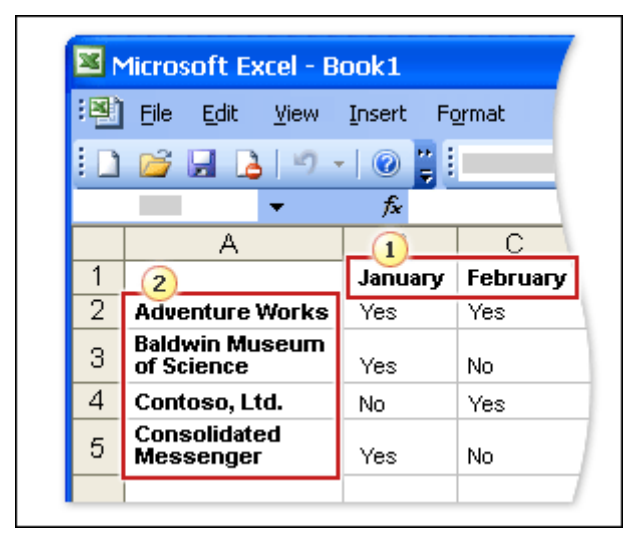

**Figure 6. Worksheet with column and row titles.** 

- **T** The column titles are the months of the year.
- <sup>2</sup> The row titles are company names.

# **Start typing**

Say that you're creating a list of salespeople names. The list will also have the dates of sales, with their amounts. So you will need these column titles: Name, Date, and Amount.

You don't need row titles down the left side of the worksheet in this case; the salespeople names will be in the leftmost column.

You would type "Name" in cell A1 and press **<Tab>**, then type "Date" in cell B1 and press **<Tab>** and then type "Amount" in cell C1.

After you typed the column titles, you'd click in cell A2 to begin typing the names of the salespeople.

![](_page_6_Picture_128.jpeg)

You would type the first name, and then press **<Enter>** to move the selection down one cell to cell A3 (down the column), and then type the next name, and so on.

![](_page_7_Picture_66.jpeg)

**Figure 7. Sales People** 

Press **<Tab>** to move the selection one cell to the right. Press **<Enter>**to move the selection down one cell.

# **Enter dates and times**

To enter a date in column B, the Date column, you should use a slash or a hyphen to separate the parts: 7/16/2005 or 16-July-2005. Excel will recognize this as a date.

If you need to enter a time, you would type the numbers, a space, and then "a" or " $p$ " for example, 9:00 p. If you put in just the number, Excel recognizes a time and enters it as AM.

**Tip** To enter today's date, press **<Ctrl>** and the semicolon together. To enter the current time, press **<Ctrl>** and **<Shift>** and the semicolon all at once.

![](_page_7_Picture_67.jpeg)

| $\boxtimes$ Microsoft Excel - Book1 |               |                      |        |  |  |  |
|-------------------------------------|---------------|----------------------|--------|--|--|--|
| :폐                                  | Eile<br>Edit  | View Insert          | Format |  |  |  |
|                                     | 8 2 2 3 3 4 5 | ŧ                    |        |  |  |  |
|                                     |               | fx                   |        |  |  |  |
|                                     | А             | R                    | С      |  |  |  |
|                                     | Name          | Date                 | Amount |  |  |  |
| $\overline{2}$                      | Buchanan      | 7/16/2005            |        |  |  |  |
| 3                                   | Suyama        | 7/10/2005            |        |  |  |  |
| 4                                   | Peacock       | 7/12/2005            |        |  |  |  |
| 5                                   | Leverling     | 7/15/2005            |        |  |  |  |
| 6                                   | 7Left Aligned | <b>Right Aligned</b> |        |  |  |  |

**Figure 8. Enter dates and times** 

Excel aligns text on the left side of cells, but it aligns dates on the right side of cells.

# **Enter numbers**

To enter the sales amounts in column C, the Amount column, you would type the dollar sign, followed by the amount.

## **Other numbers and how to enter them**

- To enter fractions, leave a space between the whole number and the fraction. For example, 1 1/8.
- To enter a fraction only, enter a zero first. For example, 0 1/4. If you enter 1/4 without the zero, Excel will interpret the number as a date, January 4.
- If you type (100) to indicate a negative number by parentheses, Excel will display the number as -100.

![](_page_8_Picture_58.jpeg)

| $\Xi$ Microsoft Excel - Book $1$ |              |      |                |                      |  |  |
|----------------------------------|--------------|------|----------------|----------------------|--|--|
| 圝                                | File<br>Edit | View | Insert         | Format               |  |  |
|                                  | 10643        |      | $\bullet$<br>ş |                      |  |  |
|                                  |              |      | fx             |                      |  |  |
|                                  | А            |      | R              | С                    |  |  |
|                                  | Name         |      | Date           | Amount               |  |  |
| 2                                | Buchanan     |      | 7/16/2005      | \$440.00             |  |  |
| 3                                | Suyama       |      | 7/10/2005      | \$1863.40            |  |  |
| 4                                | Peacock      |      | 7/12/2005      | \$1,552.60           |  |  |
| 5                                | Leverling    |      | 7/15/2005      | \$654.06             |  |  |
| 6                                |              |      |                |                      |  |  |
|                                  |              |      |                | <b>Right Aligned</b> |  |  |

**Figure 9. Enter numbers** 

Excel aligns numbers on the right side of cells.

# **Quick ways to enter data**

Here are two timesavers you can use to enter data in Excel:

**AutoFill** Enter the months of the year, the days of the week, multiples of 2 or 3, or other data in a series. You type one or more entries, and then extend the series.

**AutoComplete** If the first few letters you type in a cell match an entry you've already made in that column, Excel will fill in the remaining characters for you. Just press **<Enter>** when you see them added. This works for text or for text with numbers. It does not work for numbers only, for dates, or for times.

# **Test yourself**

Complete the following test so you can be sure you understand the material. Your answers are private, and test results are not scored.

## **Pressing <Enter> moves the selection one cell to the right.**

- 1. True.
- 2. False.

The correct answer is 2. **<Enter>** moves down. Press **<Tab>** to move to the right.

## To enter a fraction such as  $1/4$ , the first thing you enter is  $\qquad \qquad$ .

- 1. One.
- 2. Zero.
- 3. Minus sign.

The correct answer is 2. Enter 0 1/4. That will appear as 0.25 in the formula bar.

## **What does ###### mean:**

- 1. You've entered a number wrong.
- 2. You've misspelled something.
- 3. The cell is not wide enough.

The correct answer is 3. The number (or date) needs more space. Double-click the right column boundary at the top to make more room.

# **To enter the months of the year without typing each month yourself you'd use:**

- 1. AutoComplete.
- 2. AutoFill.
- 3. **<Ctrl>**+**<Enter>**.

The correct answer is 2. Use AutoFill to complete lists that you've begun, such as days, weeks, or times tables.

# **Which of these will Excel recognize as a date?**

- 1. February 6 1947
- 2. 2,6,47
- 3. 2-Feb-47

The correct answer is 3. Use a slash or a hyphen to separate the parts.

# **Edit data and revise worksheets**

Everyone makes mistakes sometimes, and sometimes data that you entered correctly needs to be changed later on.

Sometimes the whole worksheet needs a change. Suppose you need to add another column of data, right in the middle of your worksheet. Or suppose you list employees one per row, in alphabetical order — what do you do when you hire somebody new?

You can edit data, insert columns, and insert rows in worksheets while you are using them.

# **Edit data**

Say that you meant to enter Peacock's name in cell A2, but you entered Buchanan's name by mistake. Now you spot the error and want to correct it. You need to select the cell, and there are two ways:

• Double-click it.

![](_page_10_Picture_148.jpeg)

• Click the cell, then click the formula bar.

What's the difference? Your convenience. You may find the formula bar, or the cell itself, easier to work with. If you are editing data in many cells, you can keep your pointer at the formula bar while you move from cell to cell by using the keyboard.

After you select the cell, the worksheet says **Edit** in the lower-left corner, on the status bar. If you don't see the status bar, click **Status Bar** on the **View** menu.

While the worksheet is in Edit mode, many commands are temporarily unavailable (these commands are gray on the menus).

What can you do? Well, you can delete letters or numbers by pressing **<Backspace>**, or by selecting them and then pressing **<Delete>**.

You can edit letters or numbers by selecting them and then typing something different.

You can insert new letters or numbers into the cell's data, by positioning the insertion point and typing.

Whatever you do, when you're all through, remember to press **<Enter>** or **<Tab>** so that your changes stay in the cell.

![](_page_11_Picture_102.jpeg)

#### **Figure 10. Edit data**

- Double-click a cell to edit the data in it.
- <sup>2</sup> Or click the cell, and then edit the data in the formula bar.
- **3** The worksheet now says **Edit** in the status bar.

# **Remove data formatting**

Surprise! Someone else has used your worksheet, filled in some data, and made the number in cell C6 bold and red to highlight the fact that Peacock made the highest sale.

But that customer changed her mind, so the final sale was much smaller. You delete the original figure and type in the new number.

But the new number is still a bold red number! What gives here?

What's going on is that it's the cell that is formatted, not the data in the cell. So when you delete data that has special formatting, you also need to delete the formatting from the cell. Until you do, any data you enter in that cell will have the special formatting.

To remove formatting, select the cell and point to **Clear** on the **Edit** menu. The **Formats** command removes the format from the cell. Or you can click **All** to remove both the data and the formatting at the same time.

![](_page_12_Figure_6.jpeg)

**Figure 11. Formatting stays with the cell. You can't delete formatting by deleting or editing data.** 

- **T** The original number is formatted bold and red.
- <sup>2</sup> Delete the number.
- **B** Enter a new number. Bold and red again!

![](_page_12_Picture_97.jpeg)

![](_page_13_Figure_0.jpeg)

#### **Figure 12. To delete cell formatting, point to Clear on the Edit menu, and then click Formats. Or click All to delete data and formatting both at once.**

# **Insert a column or a row**

After you've entered data, you may find that you need another column to hold additional information. For example, your worksheet might need a column after the date column, for order IDs.

Or maybe you need another row, or rows. You might learn that Buchanan, Suyama, or Peacock made more sales than you knew. That's great, but do you have to start over? Of course not.

To insert a single column, click any cell in the column immediately to the right of where you want the new column to go. So if you want an order-ID column between columns B and C, you'd click a cell in column C, to the right of the new location. Then on the **Insert** menu, click **Columns**.

To insert a single row, click any cell in the row immediately below where you want the new row to go. For example, to insert a new row between row 4 and row 5, click a cell in row 5. Then on the **Insert** menu, click **Rows**.

Excel gives a new column or row the heading its place requires, and changes the headings of later columns and rows.

# **Test yourself**

Complete the following test so you can be sure you understand the material. Your answers are private, and test results are not scored.

# **To delete the formatting from a cell, you would:**

- 1. Delete the cell contents.
- 2. Click the **Format** menu.
- 3. Click the **Edit** menu.

The correct answer is 3. Then point to **Clear** and click **Formats**.

![](_page_13_Picture_132.jpeg)

## **How would you undo a deletion. Press:**

- 1. **<Ctrl>**+**Z**
- 2.  $<$ F4 $>$
- **3. <Esc>**

The correct answer is 1. Use this keyboard shortcut whenever you need to undo what you just did, whether it's formatting or a command.

## **To add a column, click a cell in the column to the right of where you want the new column.**

- 1. True.
- 2. False.

The correct answer is 1. Then on the **Insert** menu, click **Columns** to insert the column.

# **To add a new row, click a cell in the row immediately above where you want the new row.**

- 1. True.
- 2. False.

The correct answer is 2.

![](_page_14_Picture_91.jpeg)

# Quick Reference Card: Get to know Excel: Create your first workbook

### **Rename, insert, To rename sheet tabs:**

**delete, and move worksheets**  1. Start Microsoft® Office Excel® 2003. Right-click a sheet tab at the bottom left of the window, and then click **Rename**. (Or on the **Format** menu, point to **Sheet**, and then click **Rename**.)

2. Type the new name, and then press **<Enter>**.

## **To add color to sheet tabs:**

- 1. Right-click the sheet tab at the bottom left of the window, and then click **Tab Color**. (Or on the **Format** menu, point to **Sheet**, and then click **Tab Color**.)
- 2. In the **Format Tab Color** dialog box, select the color you want, and then click **OK**.

## **To insert a worksheet:**

On the **Insert** menu, click **Worksheet**.

## **To delete a worksheet:**

1. Right-click the sheet tab of the sheet you want to delete. Click **Delete**. (Or on the **Edit** menu click **Delete Sheet**.)

## **To move a worksheet:**

Right-click the sheet tab of the worksheet you want to move, and then click **Move or Copy**. In the **Move or Copy** dialog box, choose where you want the tab to go, and then click **OK**.

**Tip** If you'd like more or fewer than three worksheets in each new workbook, you can change the number. On the **Tools** menu, click **Options**, and then click the **General** tab. In the **Sheets in new workbook box**, type or select the number of worksheets you want in new workbooks.

To create a new workbook if you've already opened Excel, click **New** on the **Standard** toolbar. Or on the **File** menu, click **New**. In the **New Workbook** task pane, click **Blank workbook**.

![](_page_15_Picture_193.jpeg)

**Enter data** Press **<Tab>** to move the insertion point to the right one cell on the same row. Press **<Enter>**to move the insertion point down one cell in the same column.

#### **To enter dates:**

Use a slash or a hyphen to separate the parts of a date. For example, 7/15/2005 or 16-July-2005. To enter today's date, press **<CTRL>;** (semicolon).

## **To enter a time**

Type a space and then an "a" or a "p" after the time. For example, 9:00 p. Otherwise, Excel enters the time as AM. To enter the current time, press **<CTRL><SHIFT>;** (semicolon).

### **To enter numbers:**

- Negative numbers entered with parentheses (100) will be displayed with a minus sign:  $-100$ .
- To enter fractions, leave a space between the whole number and the fraction. For example, 1 1/8.
- To enter a fraction only, enter a zero first. For example, 0 1/4.

**Data-entry timesavers AutoFill** Use the fill handle to enter the months of the year, days of the week, consecutive dates, or a series of numbers. You type one or more entries, and then use the fill handle to fill in the rest.

> **AutoComplete** If the first few characters you type in a cell match an entry you've already made in the same column, Excel will fill in the remaining characters for you. Just press **<Enter>**. This works for text or for entries with text and numbers. It does not work for numbers only, nor does it work for dates or times.

## **Edit data** Do one of the following:

- Double-click the cell that contains the data you want to edit. Or,
- Click the cell that contains the data you want to edit, and click anywhere in the formula bar.
- To delete characters, press **<Backspace>**, or highlight them and then press **<Delete>**.
- To insert characters, click where you want to insert them, and then type.
- To overwrite characters, highlight them and then type the new characters.

• To enter your changes, press **<Enter>** or **<Tab>**.

**Tip** To start a new line within a specific point in a cell, click where you want to break the line, and then press **<Alt>**+**<Enter>**.

**Insert and delete columns and rows** 

To insert or delete columns:

- To insert, click a cell immediately to the right of where you want to insert a new column. On the **Insert** menu, click **Columns**.
- To delete, click a cell in the column. On the **Edit** menu, click **Delete**. Choose **Entire column** and click **OK**.

To insert or delete another column after you've done one, press **<F4>**.

To insert or delete rows:

- To insert, click a cell in the row immediately below where you want the new row. Then on the **Insert** menu, click **Rows**.
- To delete, click a cell in the row. On the **Edit** menu, click **Delete**. Choose **Entire row** and click **OK**.

To insert or delete another row after you've done one, press **<F4>**.

![](_page_17_Picture_120.jpeg)